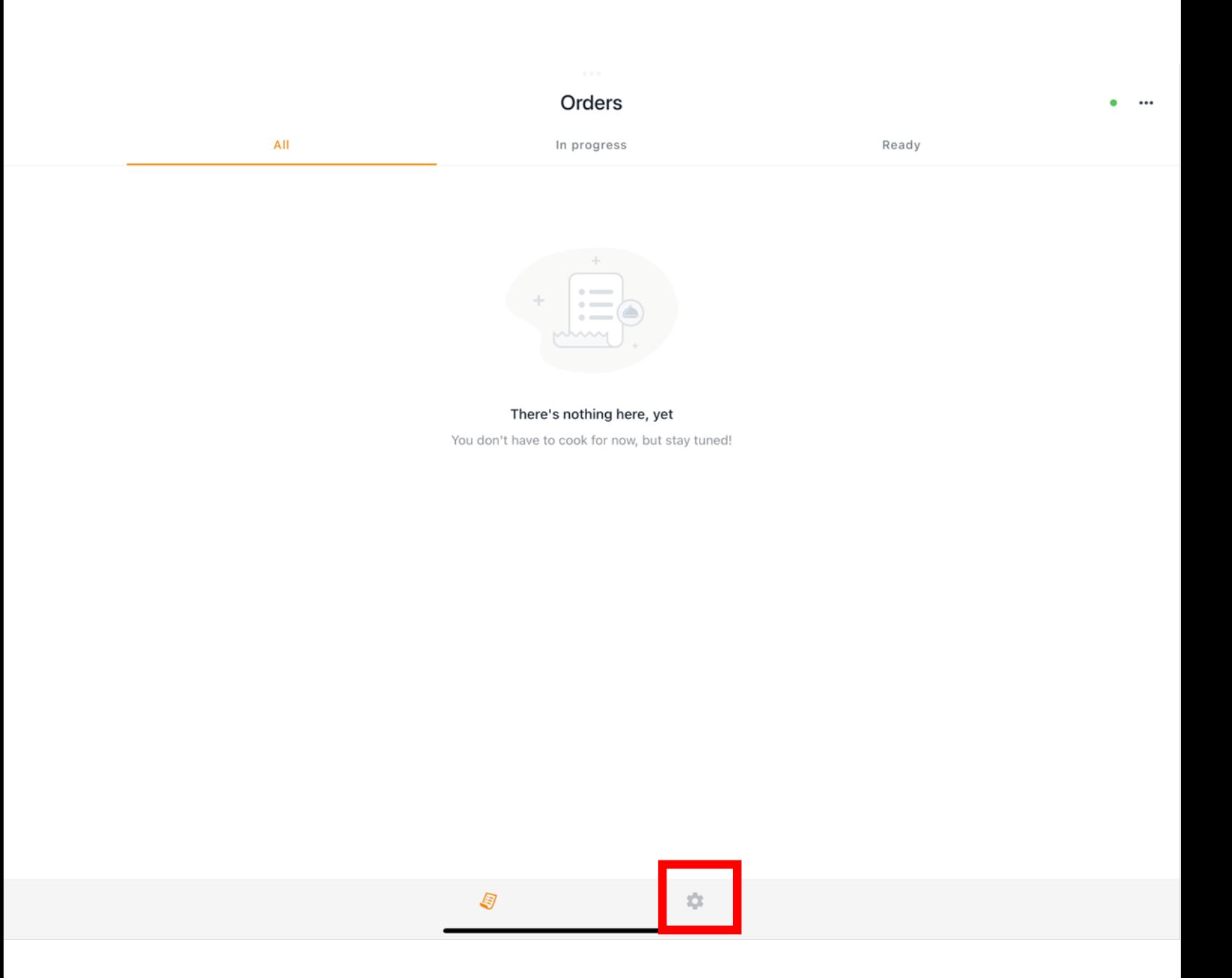

- Marking a Menu Item in-stock can be done quickly and easily from the Order receiving iPad and will be the quickest and easiest method for most
	- **PRESS ON THE SETTINGS GEAR**

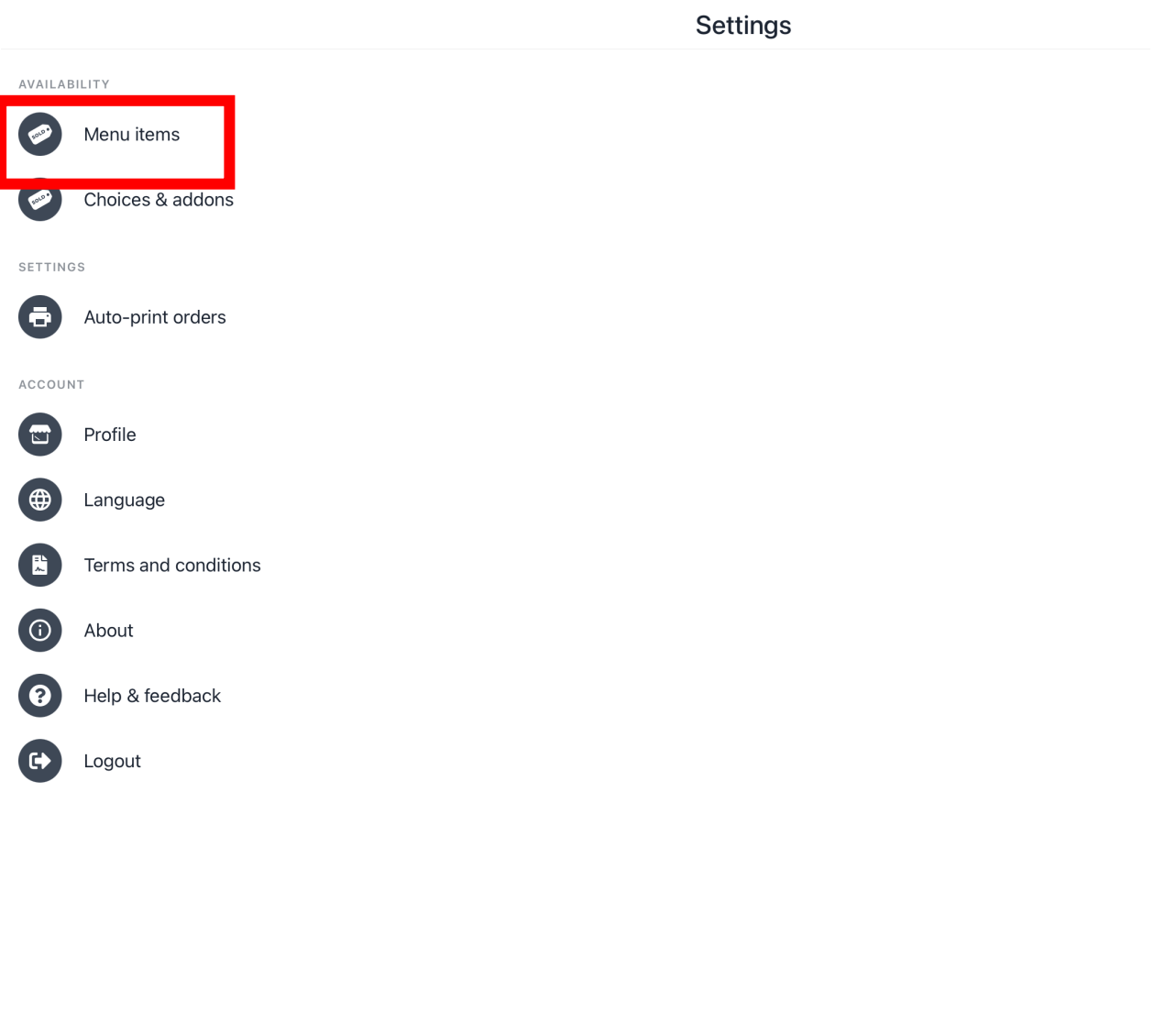

#### • **PRESS ON MENU ITEMS**

 $\mathbb{S}$ 

\*

 $\langle$ 

Menu items

CATEGORIES

Choose an option below to start your order!

### • **PRESS "CHOOSE AN OPTION BELOW TO START YOUR ORDER"**

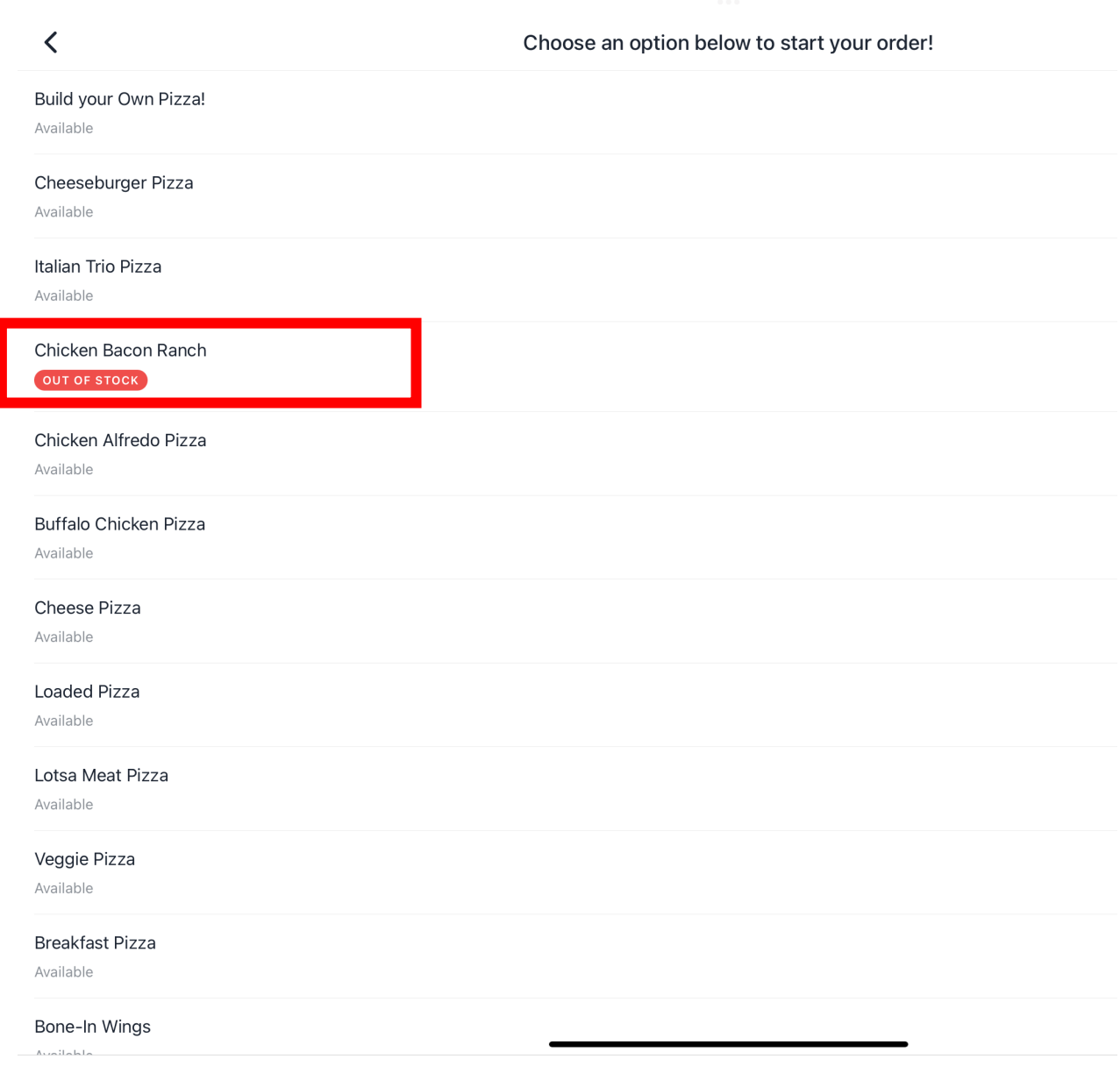

• **PRESS "Chicken Bacon Ranch"**

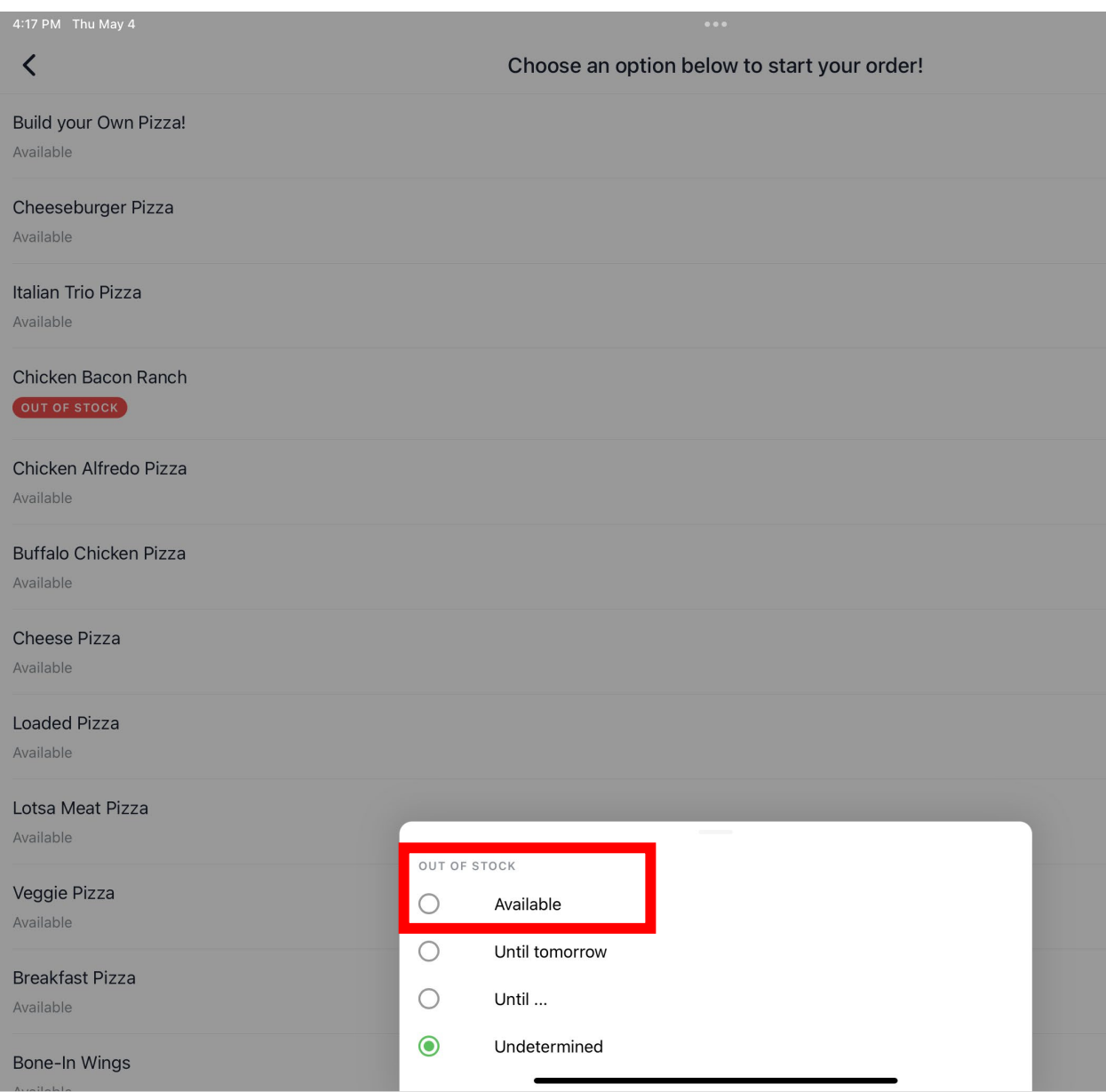

• **PRESS "Availble"**

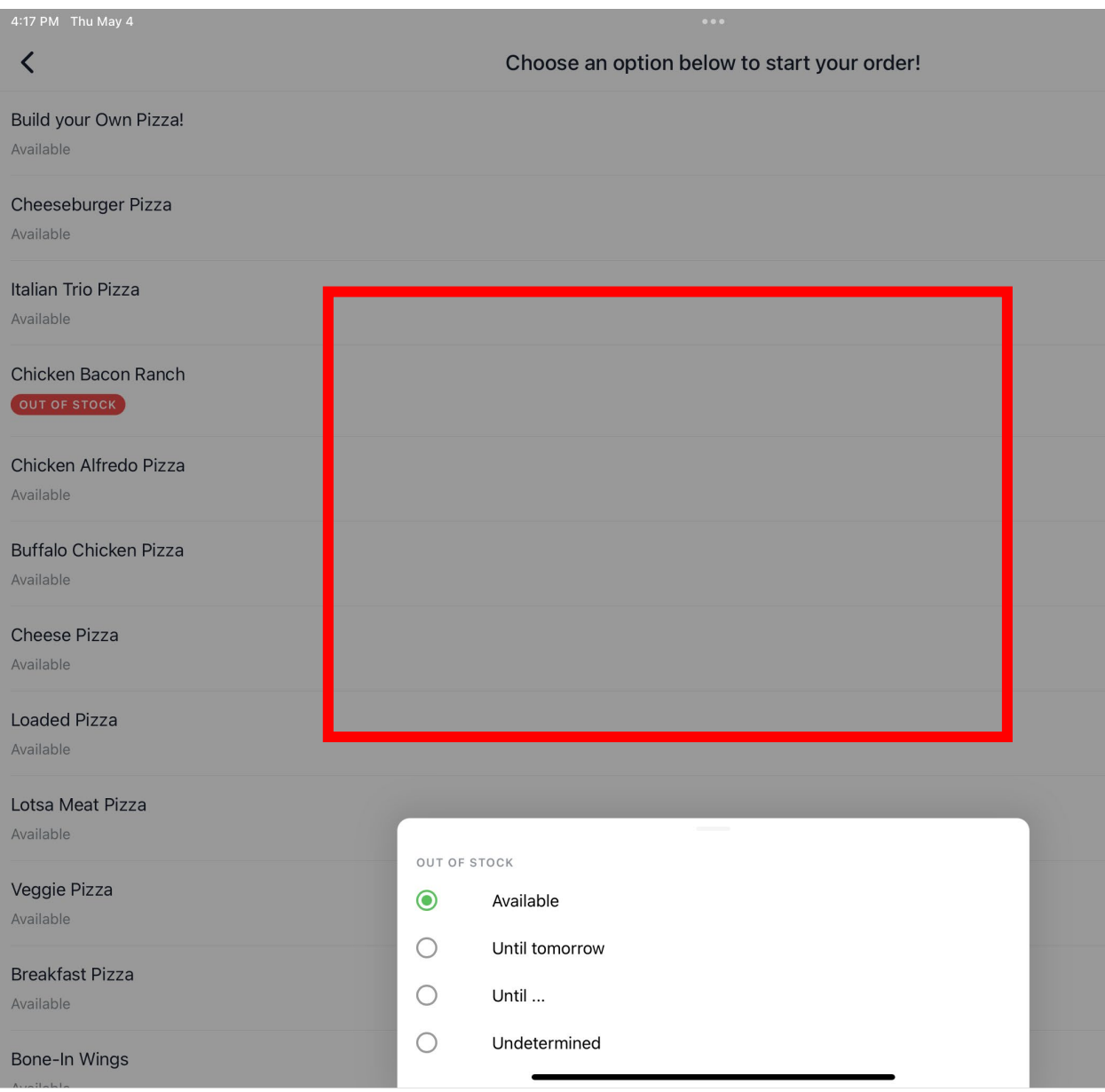

#### • **PRESS ANYWHERE ON THE GREYED-OUT MENU**

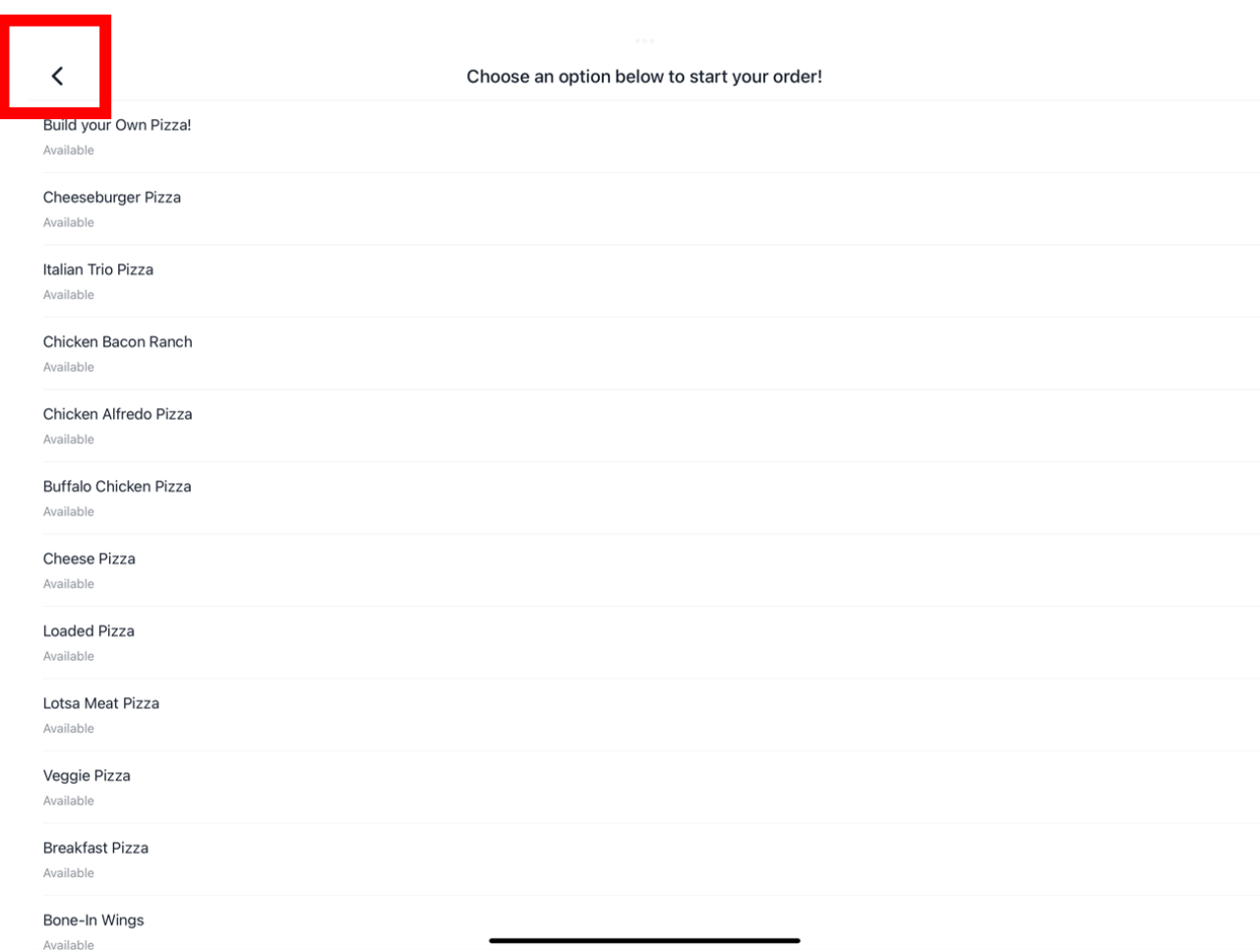

### • **LTO IS BACK IN STOCK** • **PRESS ON BACK CARET ICON TO GO BACK**

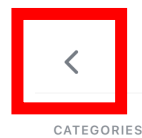

Menu items

Choose an option below to start your order!

#### • **PRESS ON BACK CARET ICON TO GO BACK**

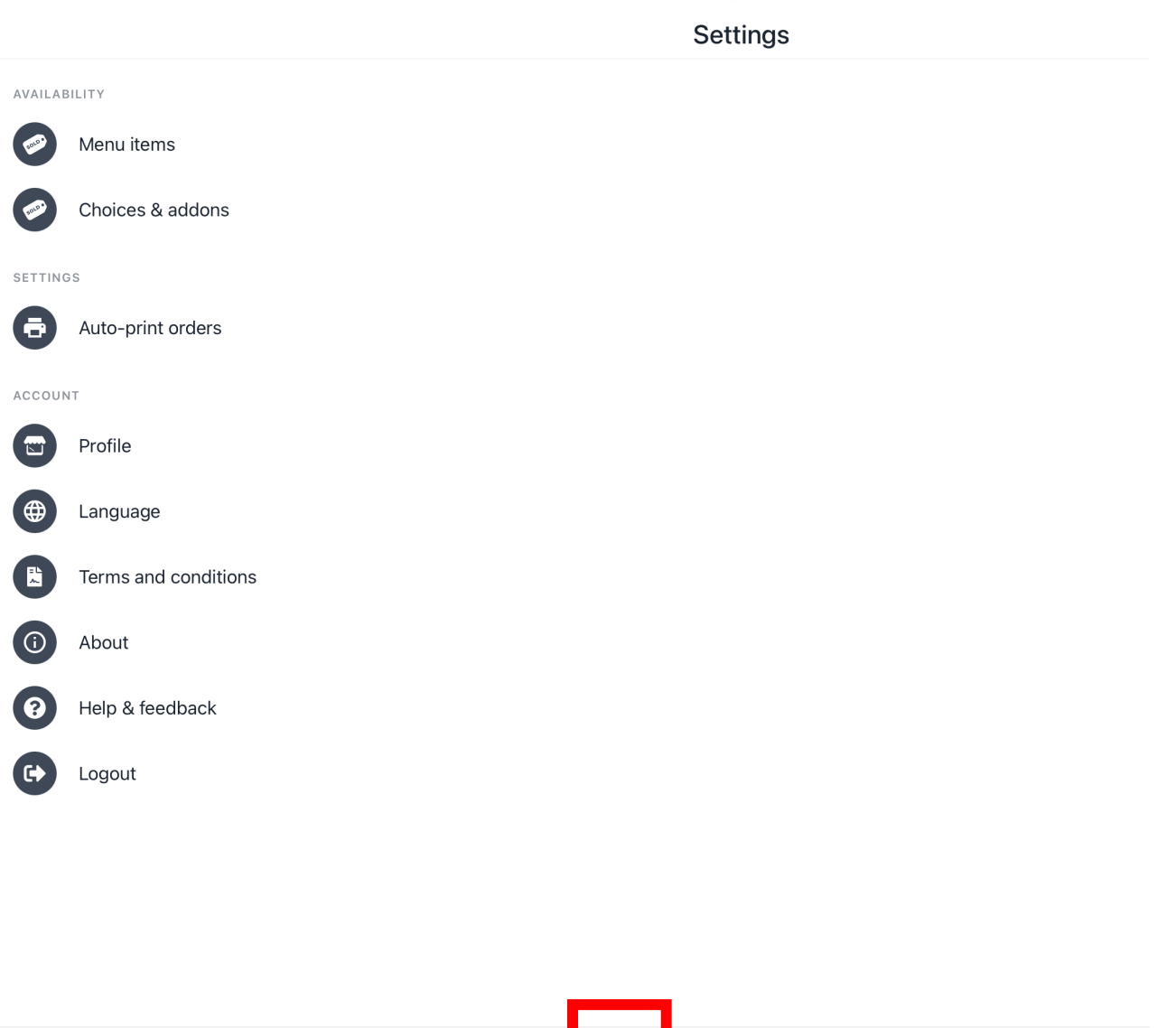

#### • **PRESS ON ORDERS ICON TO GO BACK TO ORDERS LIST**

 $\begin{picture}(20,20) \put(0,0){\line(1,0){150}} \put(15,0){\line(1,0){150}} \put(15,0){\line(1,0){150}} \put(15,0){\line(1,0){150}} \put(15,0){\line(1,0){150}} \put(15,0){\line(1,0){150}} \put(15,0){\line(1,0){150}} \put(15,0){\line(1,0){150}} \put(15,0){\line(1,0){150}} \put(15,0){\line(1,0){150}} \put(15,0){\line(1,0){150}} \$ 

\*